**OFFICIAL** SA Health – Clinical System Support and Improvement Better Placed: Excellence in Health Education

# **FACT SHEET – Processing Confirmed Bookings in Placeright**

For education providers 23/11/2023

### **Purpose**

This fact sheet is a guide for education provider (EP) staff on how to process *Confirmed* SA Health placement booking(s) in the clinical placement management system Placeright™.

## **Manage Timeframes**

Clinical placements are in high demand, and it is essential that any surplus (unrequired) bookings are cancelled and/or student number reductions are made within the agreed timeframes and to ensure the student has access to Sunrise EMR (electronic medical record) on the first day of placement. Cancelling or adjusting bookings allows an opportunity for the unused placement capacity to be rebooked by another education provider.

Table 1: Timeframes for placement cancellation or adjustment:

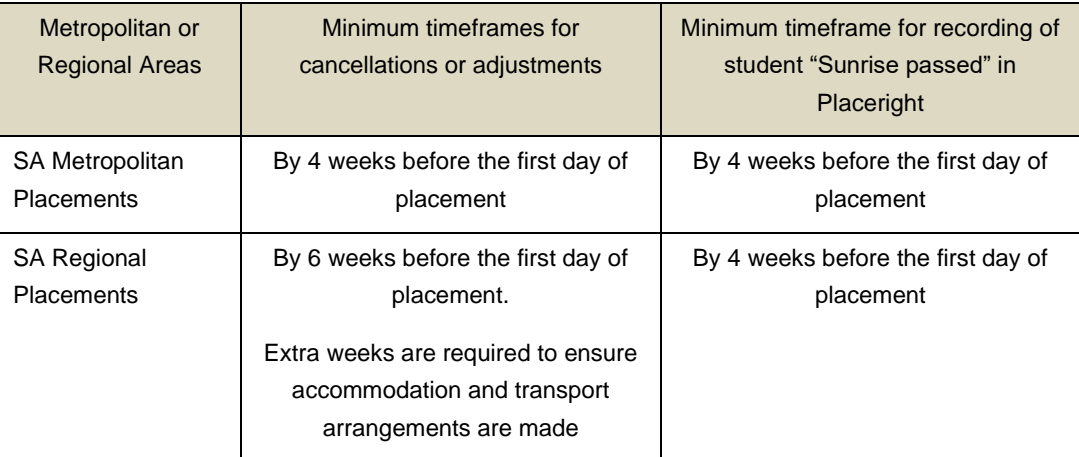

Cancellations under these timeframes may result in cancellation fees being applied.

## **Processing Confirmed bookings in Placeright**

#### **Step 1: In the Manage Bookings screen select the Course**

Follow the steps below to locate and administer confirmed bookings in the subjects' study period page.

- ➢ Select *Manage Bookings*
- ➢ In the *Courses* TAB apply the filtering options to select the course e.g., Bachelor of Nursing and then select the *View* button.

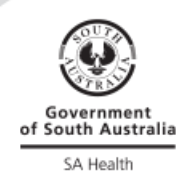

23.11.2023 Page | 1

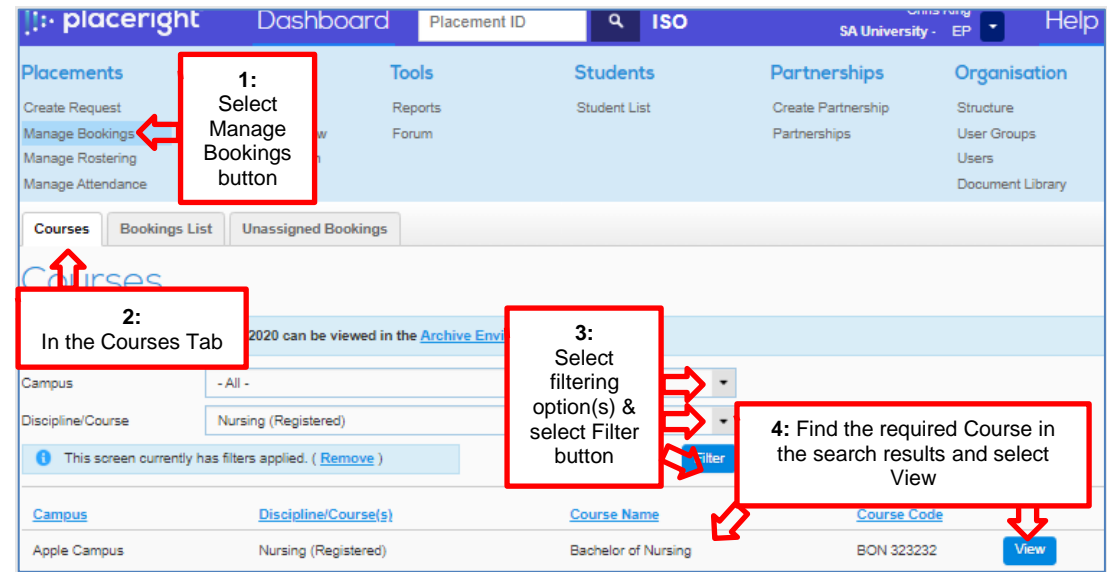

#### **Step 2: Identify the relevant Subject**

The *Courses Subjects* are then displayed. Select the required *Subject* and then select the *View* button.

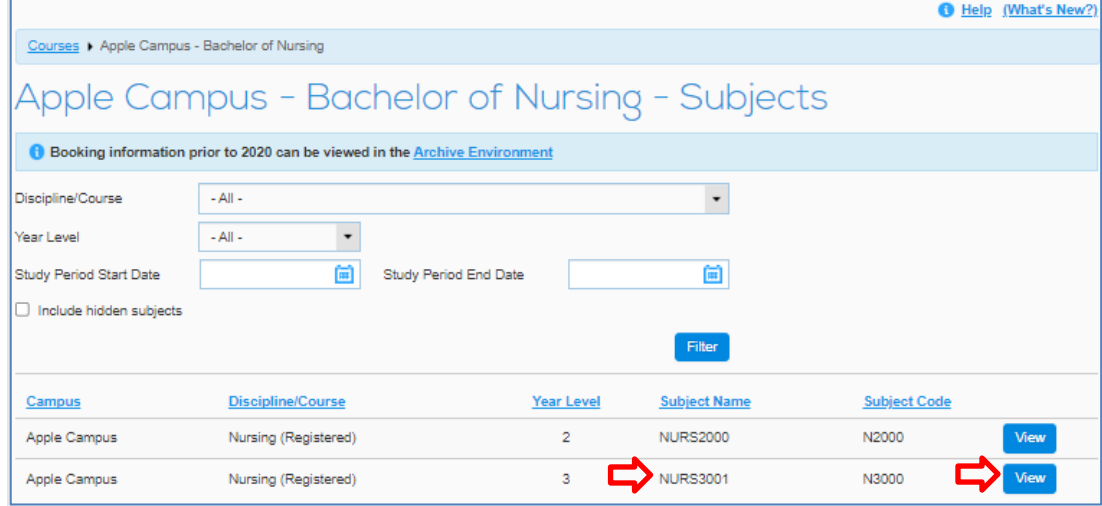

#### **Step 3: Identify and open the relevant Study Period page**

The Subjects Study Periods are then displayed, identify the relevant Study Period and select the *View* button.

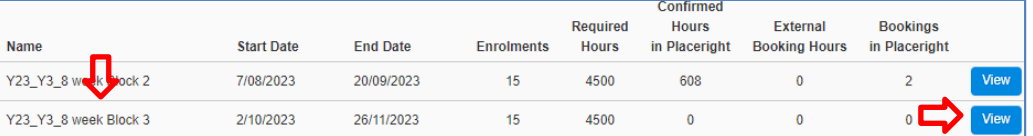

#### **Step 4: Review the Confirmed placement booking(s) for the Study Period.**

- Apply filtering using the *Status* drop down and select *Confirmed*.
- Select the *Filter* button to view *Confirmed* placements in the *Study Period*.

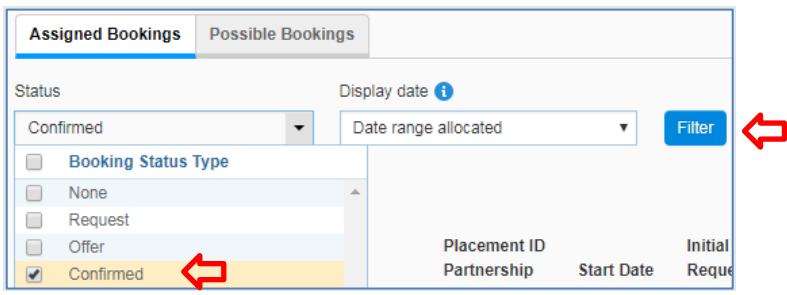

#### **Step 5: Open an individual Confirmed placement booking**

Any confirmed placements will be displayed by rows; select the *View* button (not the down arrow) to open the placement booking.

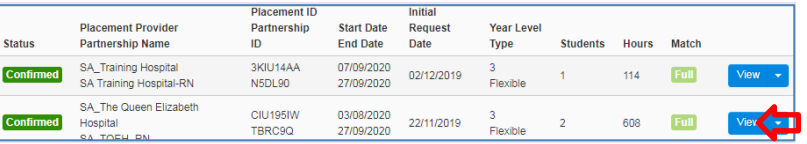

#### **Step 6: Review & Unlock the Placement booking to update the booking**

Placement bookings can be viewed without needing to select the *Unlock* button. To make changes to a booking the *Unlock* button needs to be selected (and then select *Ok* in the pop up) which makes the placement in 'Draft form' where changes can be made and saved in the *Publish* tab:

**Important** – Remember to save and publish the booking in the *Publish Tab* If the booking has been *Unlocked* (in Draft form) so that your partner has access when required. Do not leave the booking in draft form or the placement provider will not be able to open & update the placement.

Example screenshot of a *Confirmed* booking showing Booking Details Summary:

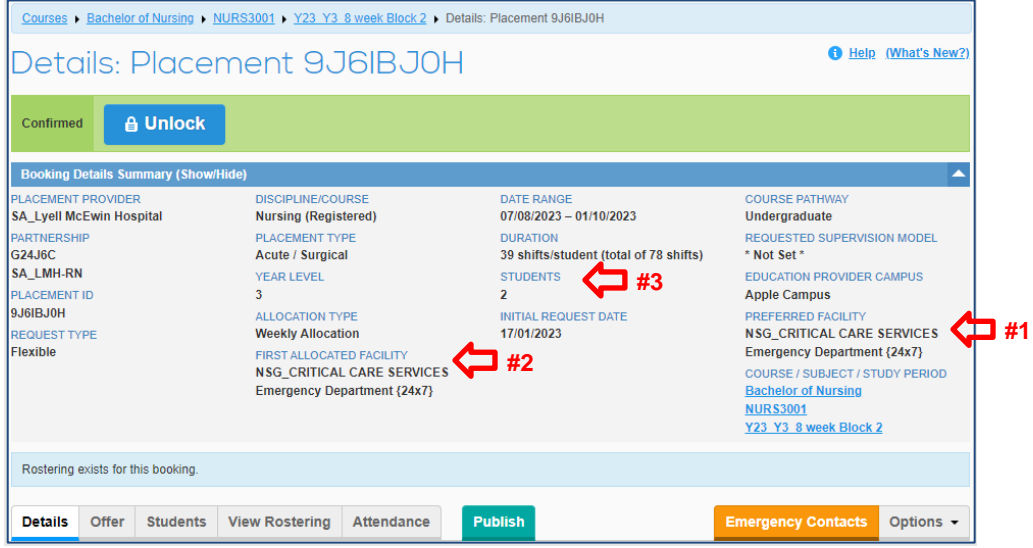

The *Booking Details Summary* window has key information about the specific booking including the *First Allocated Facility* – where the students will be going on placement. See example screenshot above – especially note:

\*1 The *Preferred Facility* – this shows the initial requested facility (health site location).

\*2 The *First Allocated Facility* – shows the student(s) facility (health site location) for the booking. If this appears in red text this highlights if it is different to the initial requested "*Preferred Facility*". Please check with the placement provider as required.

\*3 The *Students* – Student numbers in the booking.

**Important** – students uploaded in the *Students* tab must match the number of Students in the booking.

# **Considerations when administering confirmed bookings:**

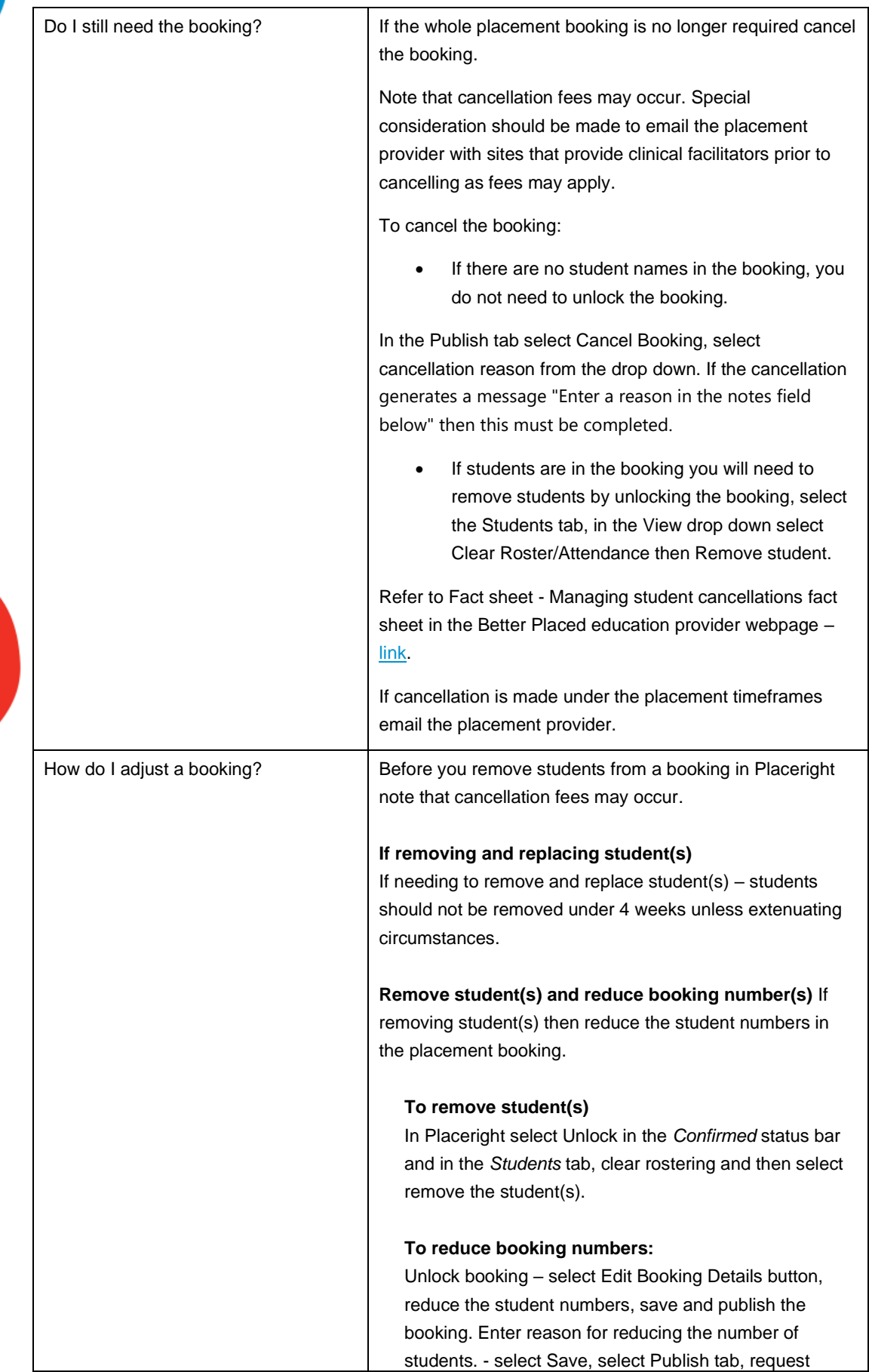

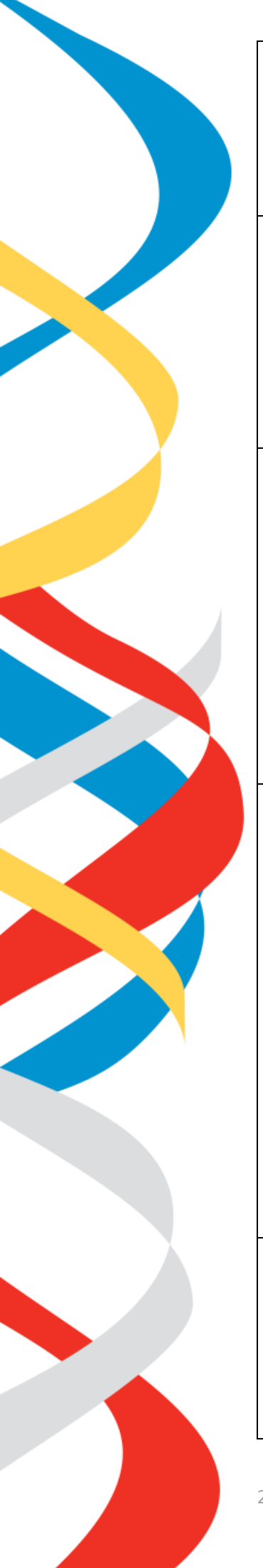

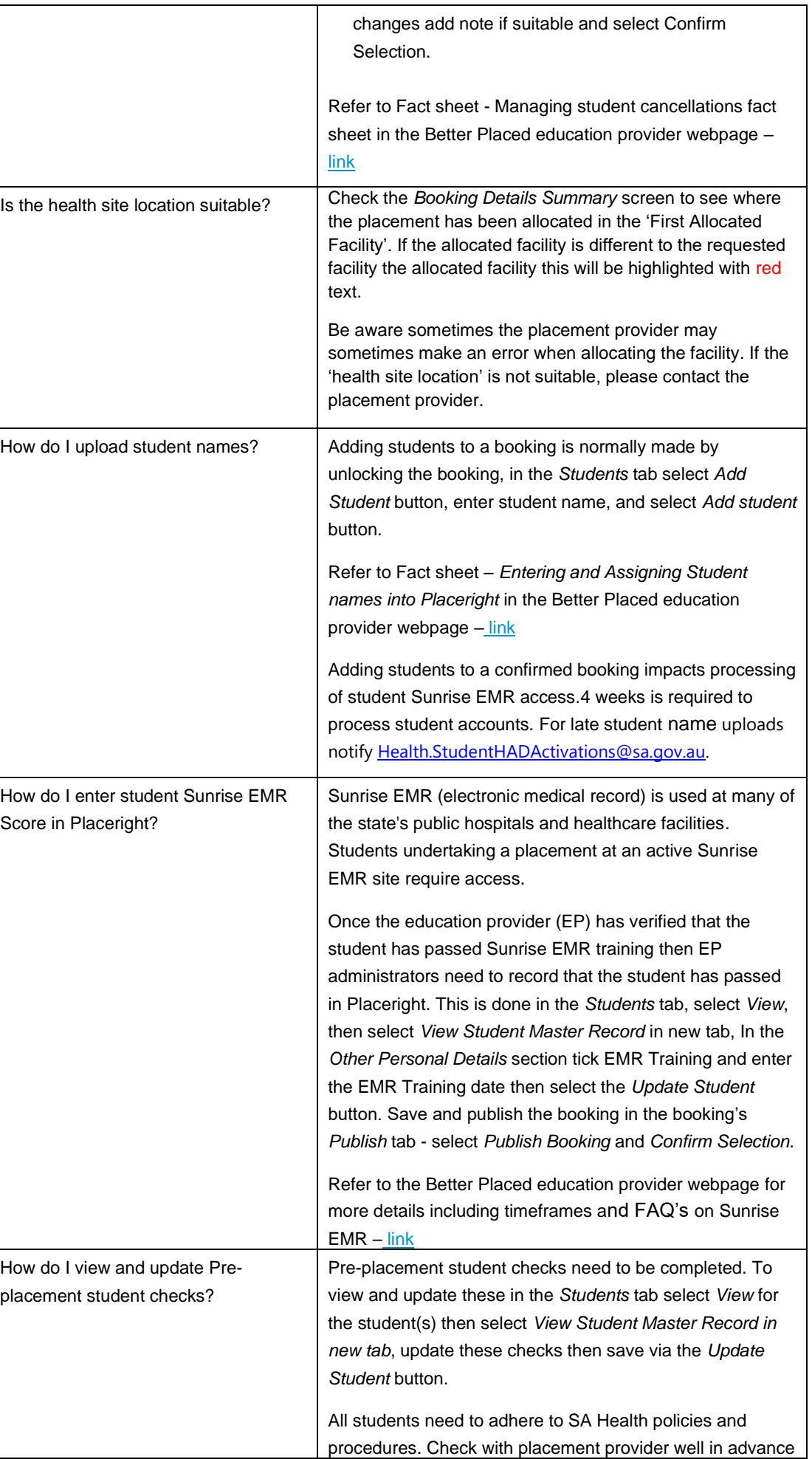

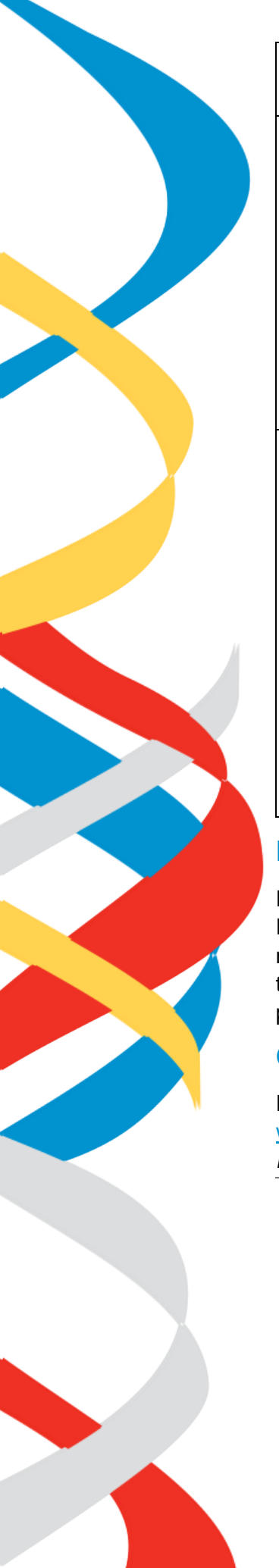

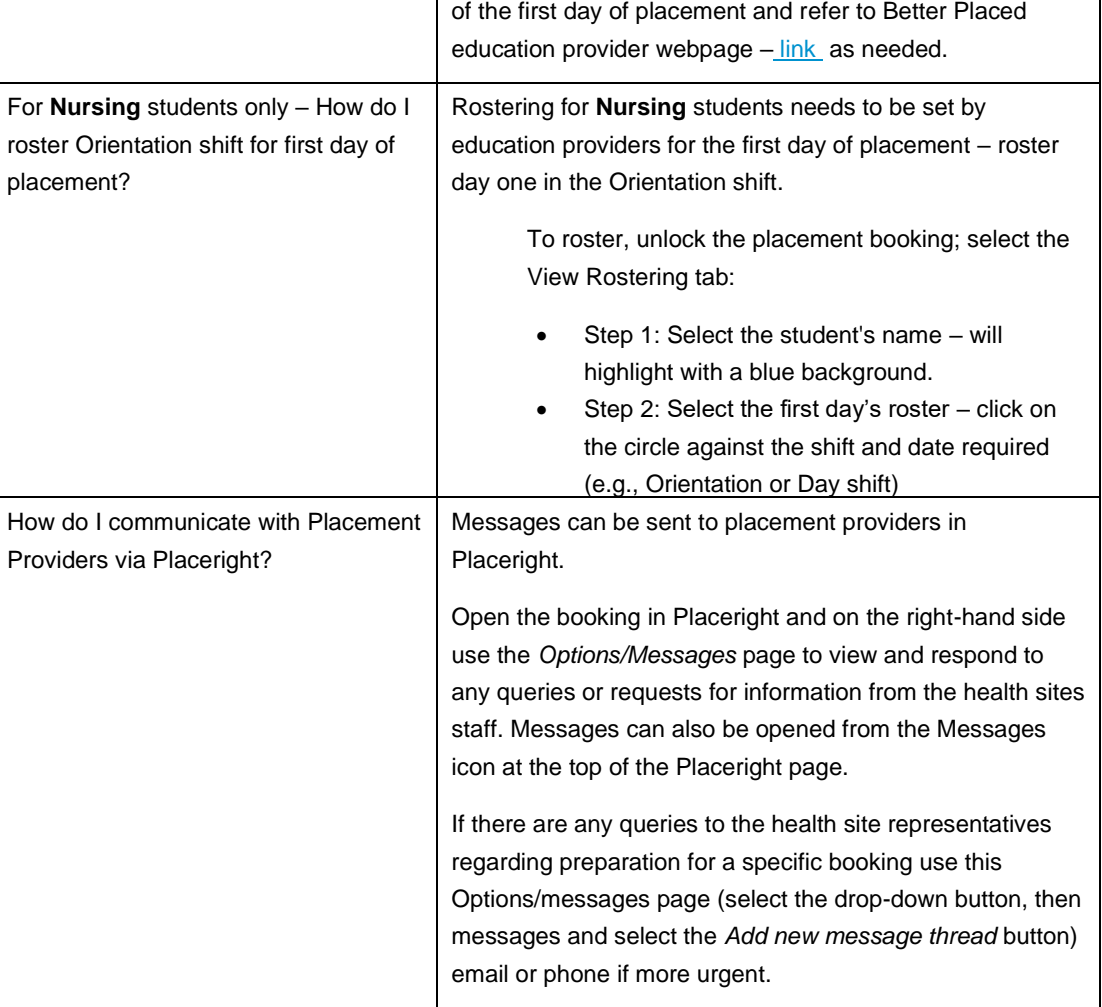

# **Placeright Support**

Placeright support is available within the platform via Help link at the top right of the Placeright window then select Contact us from the drop down. Select the type of help message, enter help details in the message box and select Send Message button. In the message notes provide key details such as the health site organisation and placement id# if applicable.

## **Online Support and information**

Refer to the SA Health Better Placed website main landing page www.sahealth.sa.gov.au/betterplaced and subpages especially the *Information and resources for education providers* page [here](https://www.sahealth.sa.gov.au/wps/wcm/connect/Public+Content/SA+Health+Internet/Clinical+Resources/Education+and+training/Excellence+in+health+education/Information+and+resources+for+education+providers)

## **For more information**

Better Placed: Excellence in Health Education Clinical System Support & Improvement Department of Health and Wellbeing Adelaide SA 5000

Website: [www.sahealth.sa.gov.au/betterplaced](http://www.sahealth.sa.gov.au/betterplaced)

For general enquires: [betterplaced@sa.gov.au](mailto:betterplaced@sa.gov.au)

For student Sunrise EMR access enquiries: [Health.StudentHADActivations@sa.gov.au](mailto:Health.StudentHADActivations@sa.gov.au)

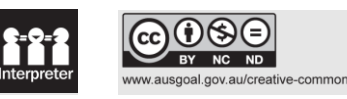

23.11.2023 Page | 6